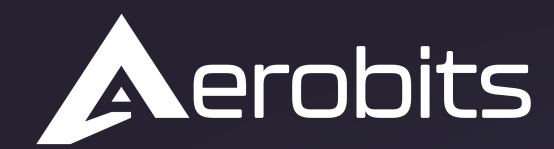

Subsystems for the UAS intergration into the airspace

# *E-identification idME+*

Data sheet & User manual

 $\overline{O}$ 

 $\overline{\phantom{a}}$   $\overline{\phantom{a}}$ 

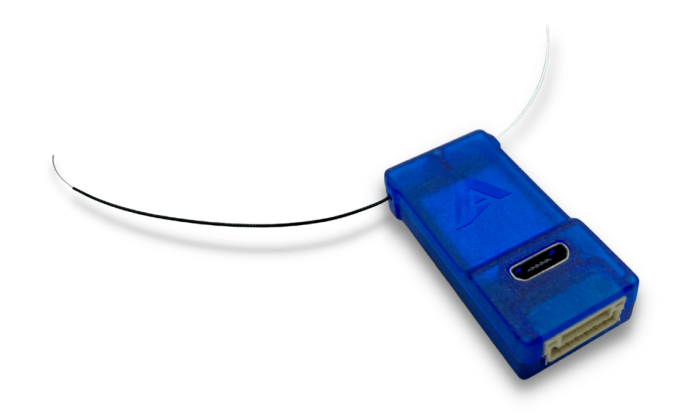

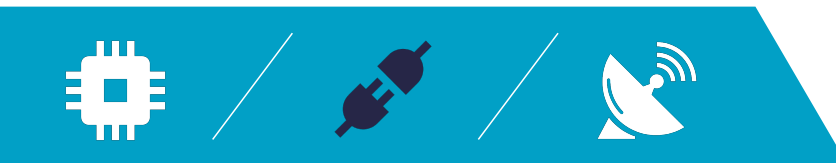

## **Introduction**

**idME+** is designed to meet requirements of remote drone identification and localization in **ASTM/ASD-STAN standard**. Using the BLE broadcast technology the deviceprovides surveillance and drone operator identification capability based on anymodern mobile devices such as smartphone or tablet.

It is equipped with a high quality multi-GNSS receiver and a barometric altitude sensor.

For more information please contact: [support@aerobits.pl.](mailto:support@aerobits.pl)

## **Main features**

- Capability to work with MAVLINK devices
- BLE broadcast technology compliant with ASTM and ASD-STAN
- Interfaces: UART, USB
- Supports Bluetooth 4.0 and 5.2
- Free Android application available on Google Play [OpenDroneID OSM](https://play.google.com/store/apps/details?id=org.opendroneid.android_osm)
- Integrated GNSS source and pressure sensor
- Simple plug&play integration

## **Contents**

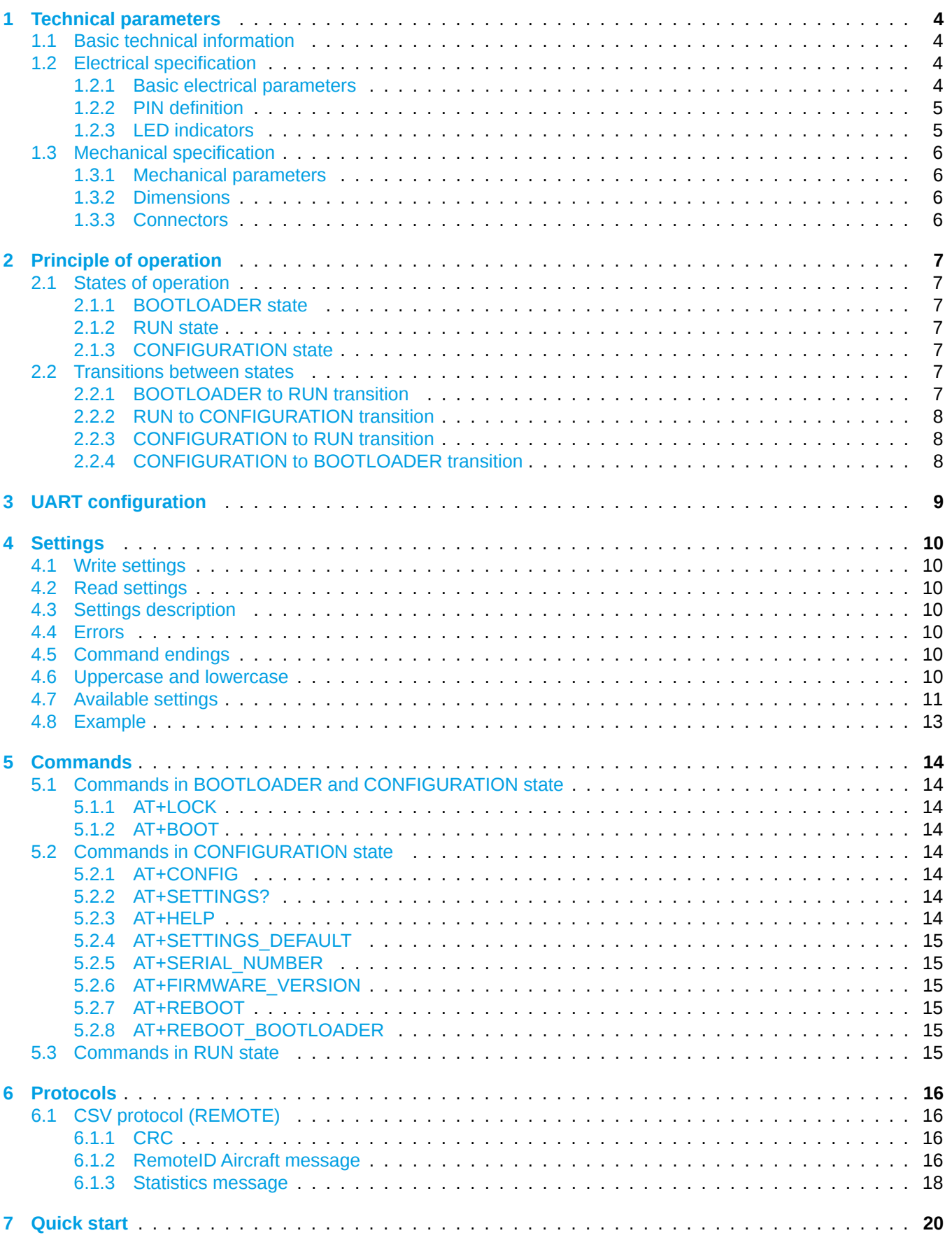

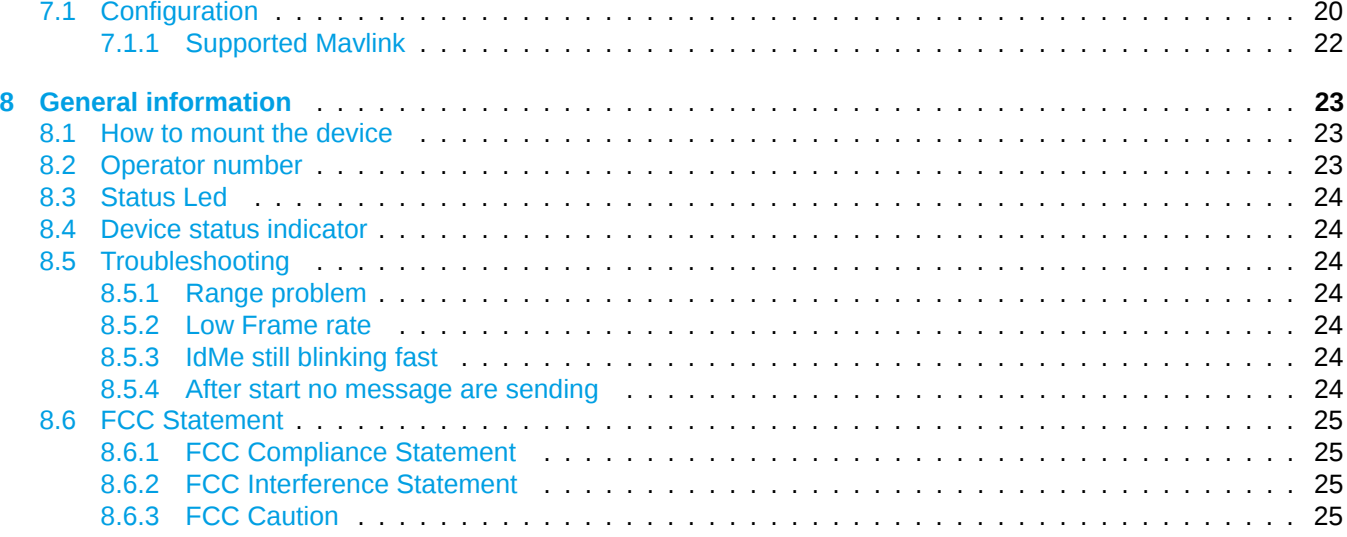

## <span id="page-4-0"></span>**1 Technical parameters**

## <span id="page-4-1"></span>**1.1 Basic technical information**

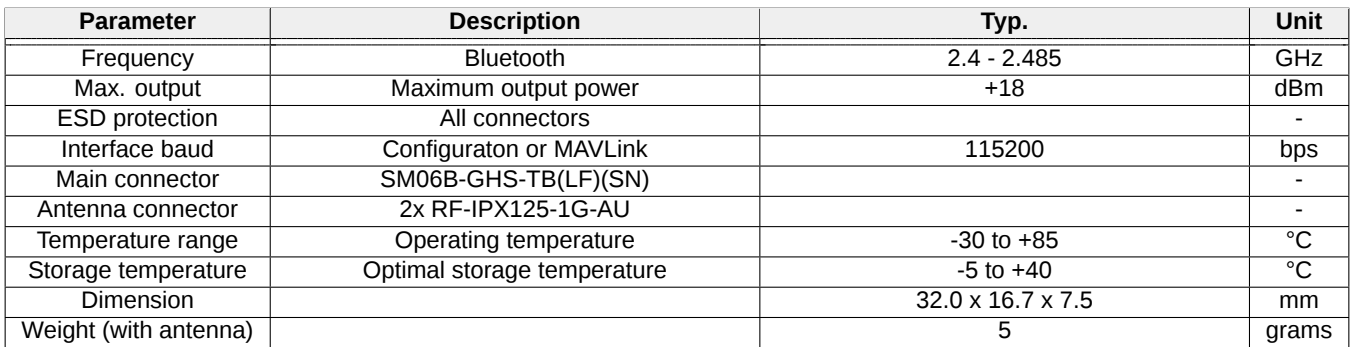

Table 1: General technical parameters.

## <span id="page-4-2"></span>**1.2 Electrical specification**

#### <span id="page-4-3"></span>**1.2.1 Basic electrical parameters**

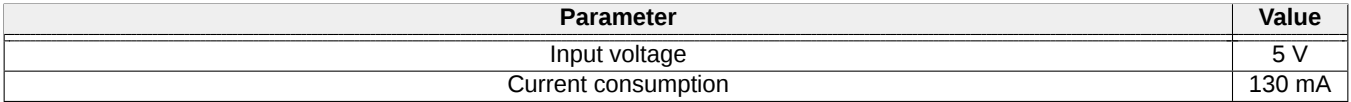

Table 2: General electrical parameters.

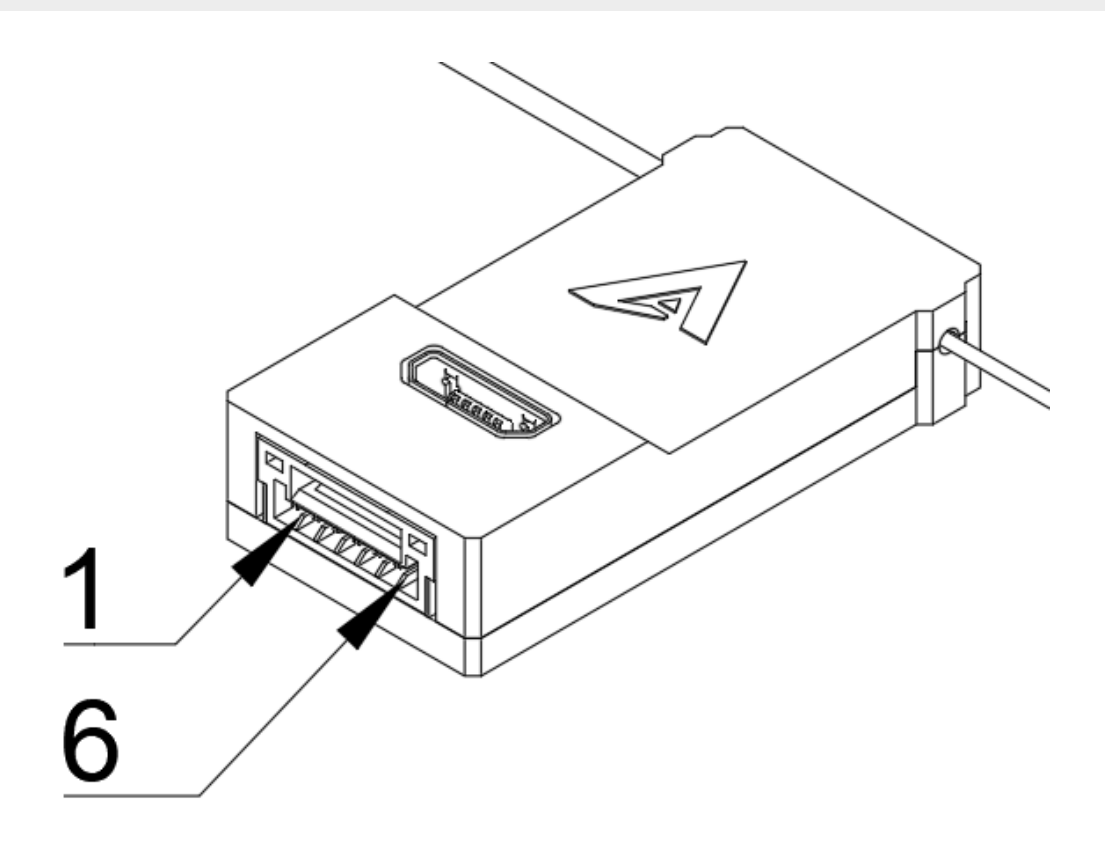

Figure 1: Appendant drawing of E-identification idME+ .

#### <span id="page-5-0"></span>**1.2.2 PIN definition**

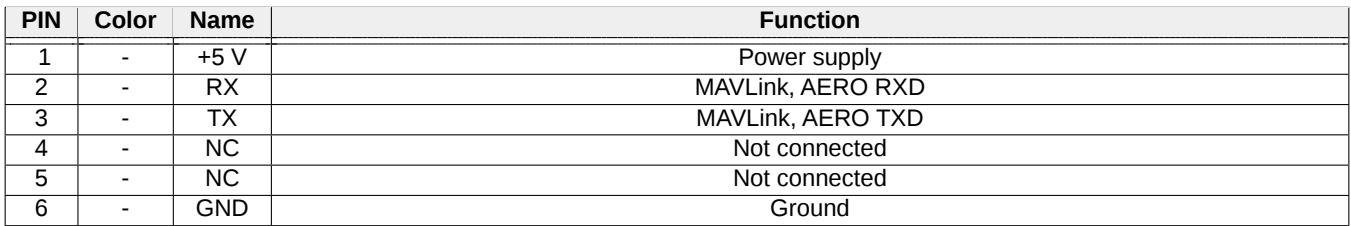

Table 3: Pin definition.

#### <span id="page-5-1"></span>**1.2.3 LED indicators**

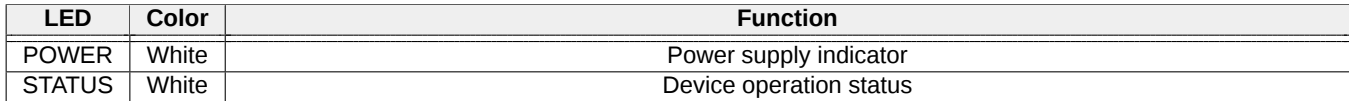

Table 4: LED indicators.

## <span id="page-6-0"></span>**1.3 Mechanical specification**

### <span id="page-6-1"></span>**1.3.1 Mechanical parameters**

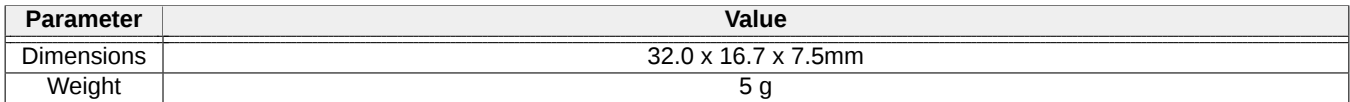

Table 5: Mechanical parameters of E-identification idME+

### <span id="page-6-2"></span>**1.3.2 Dimensions**

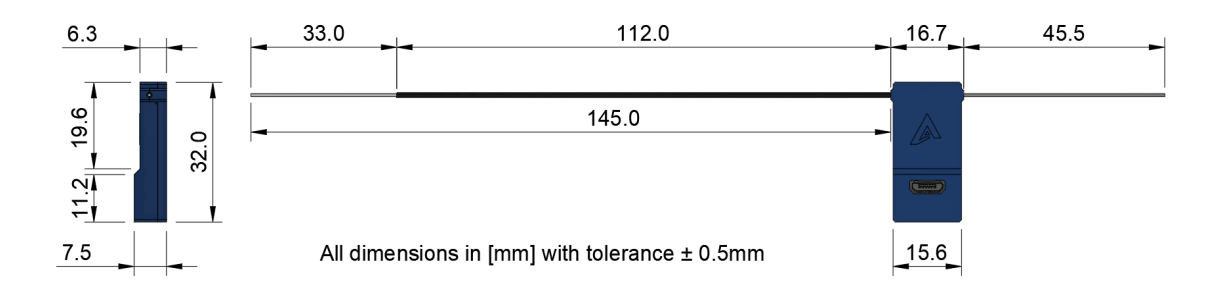

Figure 2: Dimensions of E-identification idME+

#### <span id="page-6-3"></span>**1.3.3 Connectors**

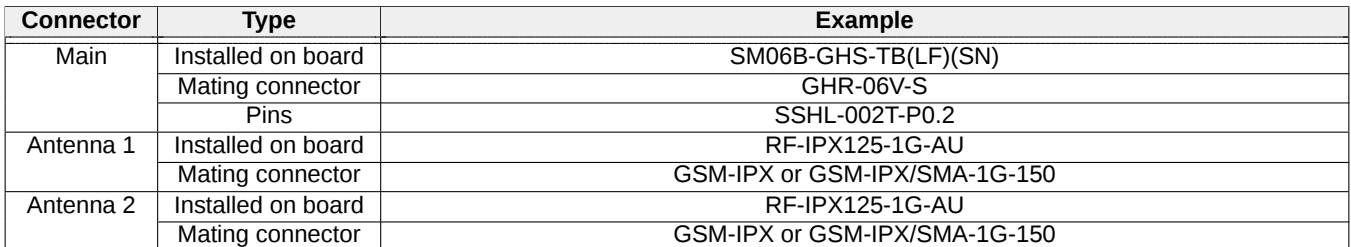

Table 6: Connectors

## <span id="page-7-0"></span>**2 Principle of operation**

During work module goes through multiple states. In each state operation of the module is different. Each state and each transition is described in paragraphs below.

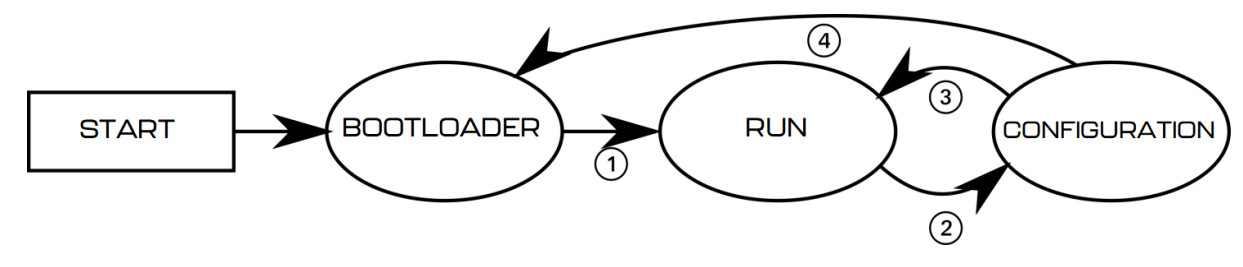

Figure 3: State machine of E-identification idME+

## <span id="page-7-1"></span>**2.1 States of operation**

#### <span id="page-7-2"></span>**2.1.1 BOOTLOADER state**

This is an initial state of E-identification idME+ after restart. Firmware update is possible here. Typically module transits automatically to RUN state. It is possible to lock module in this state (prevent transition to RUN state) using one of BOOTLOADER triggers. UART baud is constant and is set to 115200bps. After powering up module, it stays in this state for up to 3 seconds. If no BOOTLOADER trigger is present, module will transit to RUN state. Firmware upgrade is possible using Micro ADS-B App software. For automated firmware upgrading scenarios, aerobits updater software is available. To acquire this program please contact: [support@aerobits.pl.](mailto:support@aerobits.pl)

#### <span id="page-7-3"></span>**2.1.2 RUN state**

In this state module is broadcasting drone identification data.

#### <span id="page-7-4"></span>**2.1.3 CONFIGURATION state**

In this mode change of stored settings is possible. Operation of the module is stopped and baud is set to fixed 115200bps. Change of settings is done by using AT-commands. Changes to settings are stored in non-volatile memory on exiting this state. Additional set of commands is also available in this state, allowing to e.g. reboot module into BOOTLOADER state, check serial number and firmware version. It is possible to lock module in this state (similarly to BOOTLOADER) using suitable command.

### <span id="page-7-5"></span>**2.2 Transitions between states**

For each of state transitions, different conditions must be met, which are described below. Generally, the only stable state is RUN. Module always tends to transit into this state. Moving to other states requires host to take some action.

#### <span id="page-7-6"></span>**2.2.1 BOOTLOADER to RUN transition**

BOOTLOADER state is semi-stable: the module requires additional action to stay in BOOTLOADER state. The transition to RUN state will occur automatically after short period of time if no action will be taken. To prevent transition from BOOTLOADER state, one of following actions must be processed:

- Send AT+LOCK=1 command while device is in BOOTLOADER state (always after power on for up to 3s)
- Send AT+REBOOT\_BOOTLOADER command in CONFIGURATION state. This will move to BOOTLOADER state and will lock module in this state.

If none of above conditions are met, the module will try to transit into RUN state. Firstly it will check firmware integrity. When firmware integrity is confirmed, module will transit into RUN state, if not, it will stay in BOOTLOADER state.

To transit into RUN state:

• If module is locked, send AT+LOCK=0 command

<span id="page-8-0"></span>When module enters RUN mode it will send AT+RUN\_START command.

#### **2.2.2 RUN to CONFIGURATION transition**

To transit from RUN into CONFIGURATION state, host should do one of the following:

• Send AT+CONFIG=1 (using current baud).

When module leaves RUN state it sends AT+RUN\_END message, then AT+CONFIG\_START message on entering CONFIGURATION state. The former is sent using baud from settings, the latter always uses 115200bps baud.

#### <span id="page-8-1"></span>**2.2.3 CONFIGURATION to RUN transition**

To transit from CONFIGURATION into RUN state, host should do one of the following:

• Send AT+CONFIG=0 command.

When module leaves CONFIGURATION state it sends AT+CONFIG\_END message, then AT+RUN\_START message on entering RUN state. The former is always sent using 115200bps baud, the latter uses baud from settings.

#### <span id="page-8-2"></span>**2.2.4 CONFIGURATION to BOOTLOADER transition**

To transit from CONFIGURATION into BOOTLOADER state, host should do one of the following:

- Send AT+REBOOT\_BOOTLOADER command.
- Send AT+REBOOT and when module enters BOOTLOADER state, prevent transition to RUN state.

When entering the bootloader state, the module sends  $AT+BOOTLOADER\_START$ .

## <span id="page-9-0"></span>**3 UART configuration**

Communication between module and host device is done using UART interface.

In CONFIGURATION and BOOTLOADER state transmission baud is fixed at 115200bps.

The UART interface uses settings as described in table [7.](#page-9-1)

<span id="page-9-1"></span>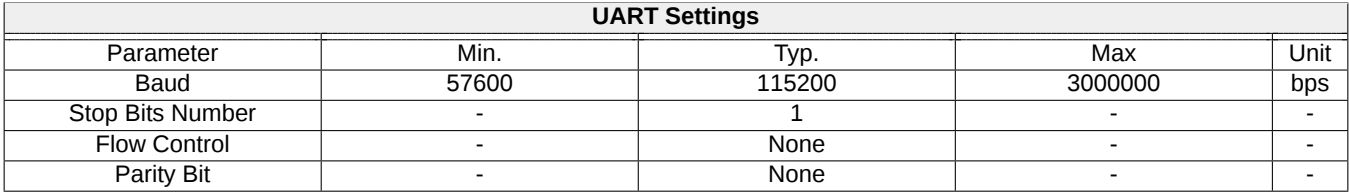

Table 7: UART settings.

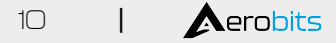

## <span id="page-10-0"></span>**4 Settings**

In RUN state, operation of the module is determined based on stored settings. Settings can be changed in CON-FIGURATION state using AT-commands. Settings can be written and read.

**NOTE: New values of settings are saved in non-volatile memory when transitioning from CONFIGURATION to RUN state.**

Settings are restored from non-volatile memory during transition from BOOT do RUN state. If settings become corrupted due to memory fault, power loss during save, or any other kind of failure, the settings restoration will fail, loading default values and displaying the AT+ERROR (Settings missing, loaded default) message as a result. This behavior will occur for each device boot until new settings are written by the user.

### <span id="page-10-1"></span>**4.1 Write settings**

After writing a new valid value to a setting, an AT+OK response is always sent.

```
AT+SETTING=VALUE
For example AT+PROTOCOL=1
Response: AT+OK
```
### <span id="page-10-2"></span>**4.2 Read settings**

```
AT+SETTING?
For example: AT+PROTOCOL?
Response: AT+PROTOCOL=1
```
## <span id="page-10-3"></span>**4.3 Settings description**

```
AT+SETTING=?
For example: AT+PROTOCOL=?
Response:
Setting: PROTOCOL
       Description: Selected protocol (0: NONE, 2: CSV, 3: MAVLINK)
       Type: Integer decimal
       Range (min.): 0
       Range (max.): 5
       Is preserved: 1
       Is restart needed: 0
```
#### <span id="page-10-4"></span>**4.4 Errors**

Errors are reported using following structure: AT+ERROR (DESCRIPTION) DESCRIPTION is optional and contains information about error.

### <span id="page-10-5"></span>**4.5 Command endings**

Every command must be ended with one of the following character sequences: "\n", "\r" or "\r\n". Commands without suitable ending will be ignored.

#### <span id="page-10-6"></span>**4.6 Uppercase and lowercase**

All characters (except preceding AT+) used in command can be both uppercase and lowercase, so following commands are equal:

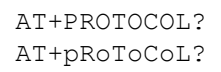

**NOTE: This statement is true in configuration state, not in bootloader state. in bootloader state all letters must be uppercase.**

## <span id="page-11-0"></span>**4.7 Available settings**

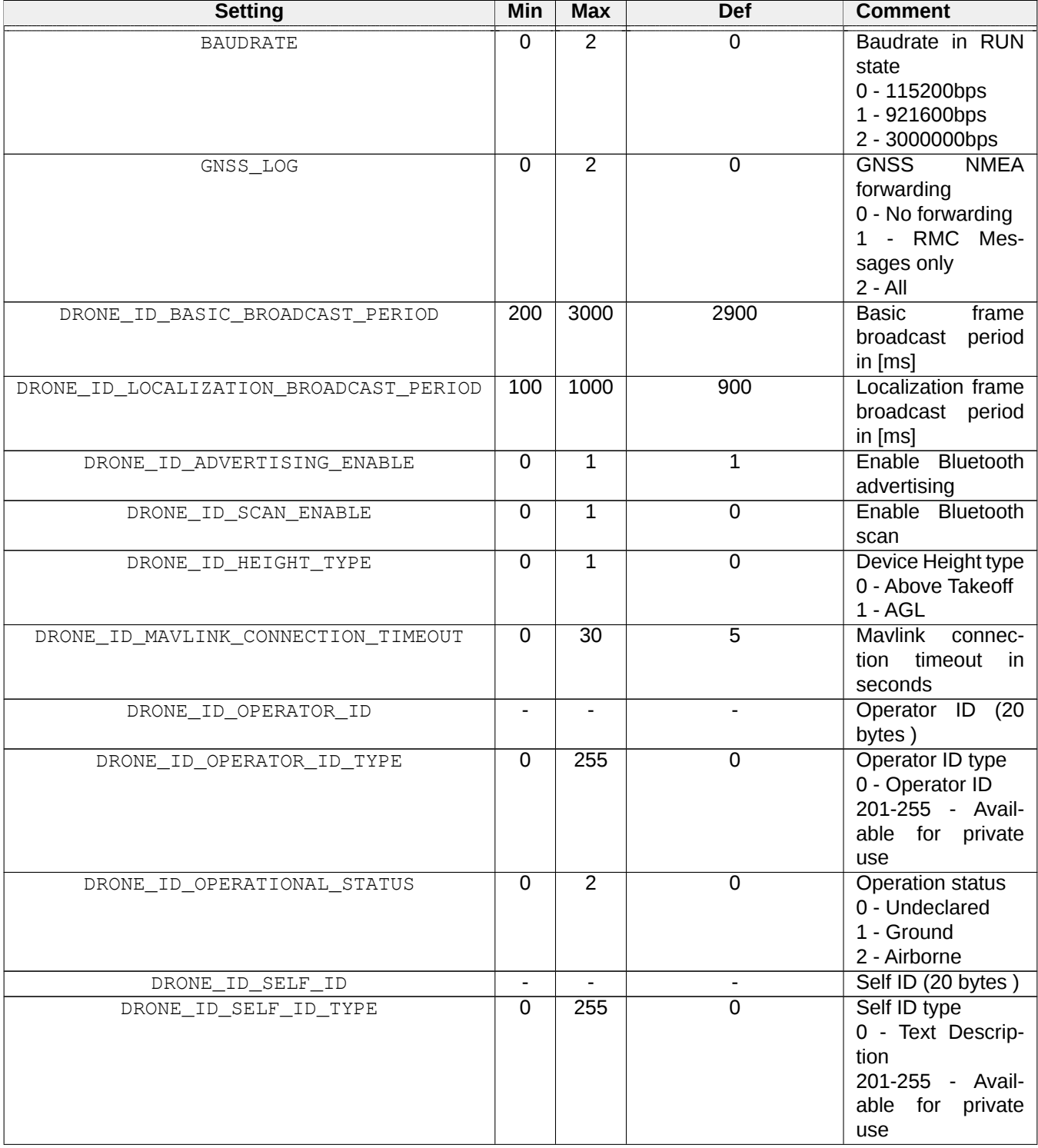

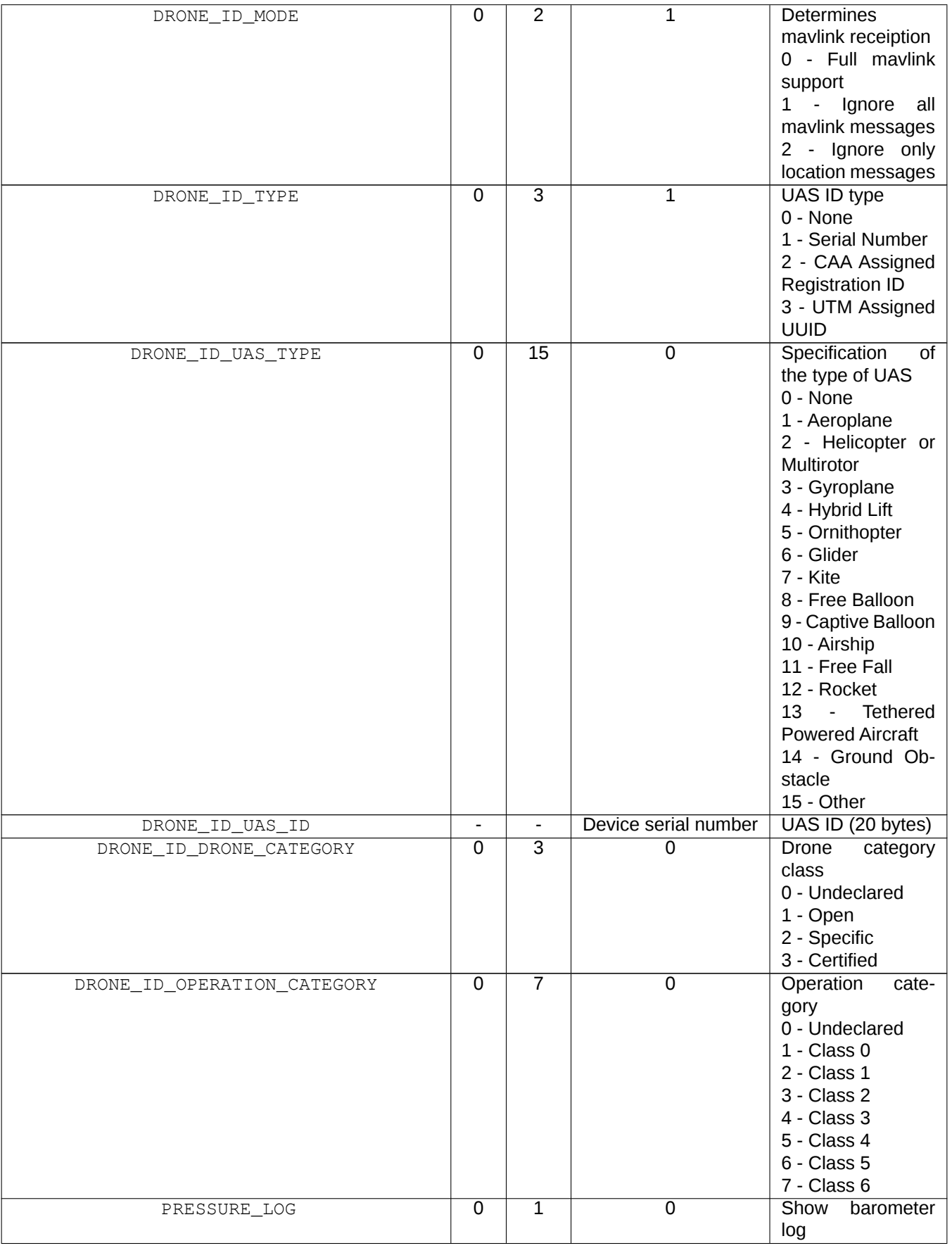

Table 8: Settings

<span id="page-12-0"></span>

## **4.8 Example**

As an example, to set parameter DRONE\_ID\_SCAN\_ENABLE for E-identification idME+ device, one should send following commands. "<<" indicates command sent to module, ">>" is a response.

```
<< AT+CONFIG=1\r\n
```
- >> AT+OK\r\n
- << AT+DRONE\_ID\_SCAN\_ENABLE=1\r\n
- >> AT+OK\r\n
- >> AT+OK\r\n
- $<< AT+CONFIG=0\nu\nu$

## <span id="page-14-0"></span>**5 Commands**

Apart from settings, module supports set of additional commands. Format of this commands are similar to those used for settings, but they do not affect operation of module in RUN state.

## <span id="page-14-1"></span>**5.1 Commands in BOOTLOADER and CONFIGURATION state**

#### <span id="page-14-2"></span>**5.1.1 AT+LOCK**

AT+LOCK=1 - Set lock to enforce staying in BOOTLOADER or CONFIGURATION state AT+LOCK=0 - Remove lock AT+LOCK? - Check if lock is set

#### <span id="page-14-3"></span>**5.1.2 AT+BOOT**

AT+BOOT? - Check if module is in BOOTLOADER state

#### Response:

AT+BOOT=0 - module in CONFIGURATION state AT+BOOT=1 - module in BOOTLOADER state

## <span id="page-14-4"></span>**5.2 Commands in CONFIGURATION state**

#### <span id="page-14-5"></span>**5.2.1 AT+CONFIG**

AT+CONFIG=0 - Transition to RUN state. AT+CONFIG? - Check if module is in CONFIGURATION state.

#### Response:

AT+CONFIG=0 - module in RUN state AT+CONFIG=1 - module in CONFIGURATION state (baudrate 115200) AT+CONFIG=2 - module in CONFIGURATION state (baudrate as set)

#### <span id="page-14-6"></span>**5.2.2 AT+SETTINGS?**

AT+SETTINGS? - List all settings. Example output:

```
AT+PROTOCOL=2
AT+SUBPROTOCOL=0
AT+BAUDRATE=0
```
#### <span id="page-14-7"></span>**5.2.3 AT+HELP**

AT+HELP - Show all settings and commands with descriptions. Example output:

```
SETTINGS:
AT+PROTOCOL=2 [Selected protocol (0: NONE, 2: CSV, 3: MAVLINK)]
AT+SUBPROTOCOL=0 [Subprotocol of selected protocol]
COMMANDS:
AT+HELP [Show this help]
AT+TEST [Responds "AT+OK"]
AT+SETTINGS_DEFAULT [Load default settings]
AT+REBOOT [Reboot system]
```
#### **5.2.4 AT+SETTINGS\_DEFAULT**

<span id="page-15-0"></span>AT+SETTINGS\_DEFAULT - Set all settings to their default value.

#### **5.2.5 AT+SERIAL\_NUMBER**

AT+SERIAL\_NUMBER? - Read serial number of module.

#### Response:

<span id="page-15-1"></span>AT+SERIAL\_NUMBER=07-0001337

#### **5.2.6 AT+FIRMWARE\_VERSION**

AT+FIRMWARE\_VERSION? - Read firmware version of module.

Response:

```
AT+FIRMWARE_VERSION=10101017(May 11 2018)
```
#### **5.2.7 AT+REBOOT**

<span id="page-15-3"></span>AT+REBOOT - Restart module.

#### **5.2.8 AT+REBOOT\_BOOTLOADER**

AT+REBOOT\_BOOTLOADER - Restart module to BOOTLOADER state.

<span id="page-15-4"></span>**NOTE: This command also sets lock.**

### **5.3 Commands in RUN state**

AT+CONFIG=1 - transition to CONFIGURATION state (baudrate 115200). AT+CONFIG=2 - transition to CONFIGURATION state (baudrate as set).

#### **NOTE: This command also sets lock.**

## <span id="page-16-0"></span>**6 Protocols**

## <span id="page-16-1"></span>**6.1 CSV protocol (REMOTE)**

CSV protocol is simple text protocol, that allows fast integration and analysis of tracked aircrafts. CSV messages start with '#' character and ends with " $\chi \sim n$ " characters. There are following types of messages:

**NOTE: In future versions, additional comma-separated fields may be introduced to any CSV protocol message, just before CRC field, which is guaranteed to be at the end of message. All prior fields are guaranteed to remain in same order.**

#### <span id="page-16-2"></span>**6.1.1 CRC**

Each CSV message includes CRC value for consistency check. CRC value is calculated using standard CRC16 algorithm and its value is based on every character in frame starting from '#' to last comma ',' (excluding last comma). After calculation, value is appended to frame using hexadecimal coding. Example function for calculating CRC is shown below.

```
uint16_t crc16(const uint8_t* data_p, uint32_t length){
    uint8_t x;
    uint16_t crc = 0xFFFF;
    while (length--){
        x = crc>>8 \land *data_p++;
        x^{\sim} = x \rightarrow 4;crc = (crc<<8) ^ ((uint16_t)(x<<12)) ^ ((uint16_t)(x<<5)) ^ ((uint16_t)x);}
    return swap16(crc);
}
```
#### <span id="page-16-3"></span>**6.1.2 RemoteID Aircraft message**

This message describes state vector of aircraft determined from remoteID messages and is sent once per second. The message format is as follows:

```
#B4\B5:UAS_ID,ID_TYPE,UAS_TYPE,LAT,LON,HEIGHT,ALT_GEO,ALT_BARO,TRACK,VELH,
 VELV,STATUS_FLAG,OPERATOR_ID,OPERATOR_ID_TYPE,OPERATOR_LAT,OPERATOR_LON
                  ,OPERATOR_LOC_TYPE,TIMES,RSSI,CRC\r\n
```
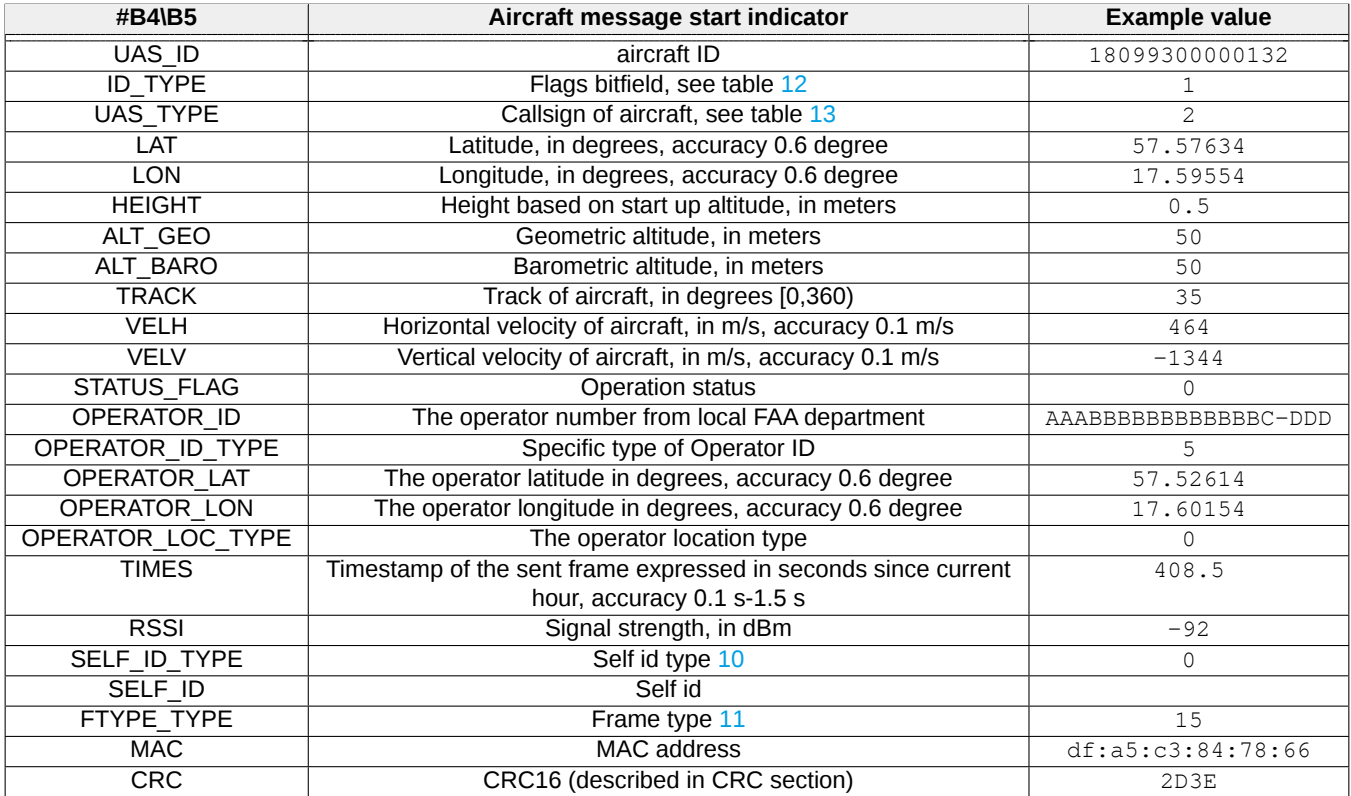

Table 9: Descriptions of RemoteID message fields.

Whereby the following prefixes mean:

- #B4 Bluetooth 4.0(Legacy) frame
- #B5 Bluetooth 5.0 frame

#### **NOTE: Referring to the ASD-STAN prEN 4709-002 standard, our product displays all the required information (ASD-STAN prEN 4709-002 Table 1 - Data Dictionary), optional data is only available upon special request.**

Below is a list off self Id types returned in Self Id value field.

<span id="page-17-0"></span>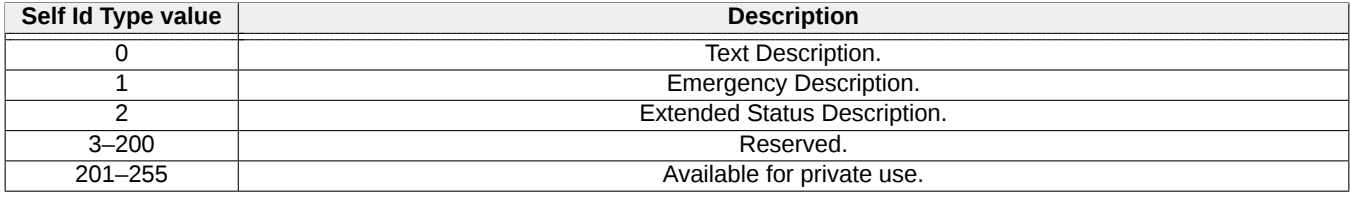

Table 10: RemoteID UAS Self Id type in CSV protocol.

Below is a list off frame types returned in Frame Type value field.

Date: 2024-01-18 Firmware version: 1.19.6 Document ref: 34e-v1.1.34

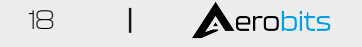

<span id="page-18-3"></span>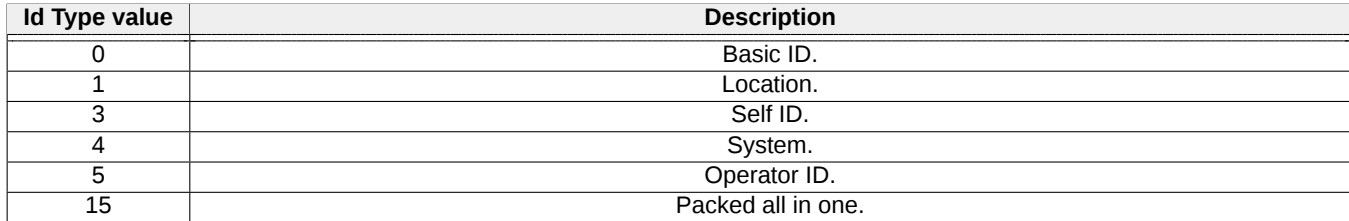

Table 11: RemoteID UAS ID Frame type in CSV protocol.

Below is a list of ID types returned in ID Type value field.

<span id="page-18-1"></span>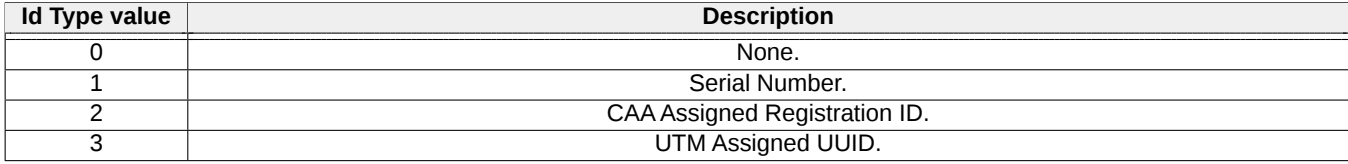

Table 12: RemoteID UAS ID Type category values in CSV protocol.

Below is a list of emitter category values returned in ECAT value field.

<span id="page-18-2"></span>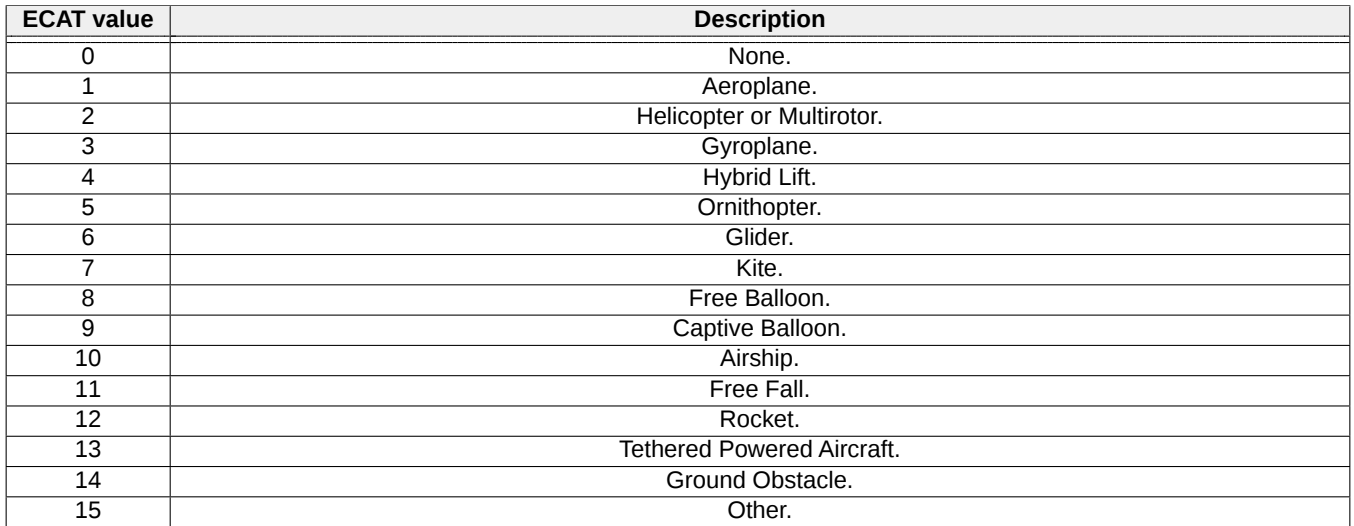

Table 13: RemoteID ID Type category values in CSV protocol.

If data of any field of frame is not available, then it is transmitted as empty. For example:

#B5:18099300000170,1,0,53.3960175,14.6283543,-0.5,58.0,86.5,0,0.0,0.0, 0,,0,0.0000000,0.0000000,0,103.7,-46,0,,15,84:f7:03:28:e3:1a,420C\r\n #B5:18099300000170,1,0,53.3960175,14.6283543,-0.5,58.0,86.5,0,0.0,0.0,  $0,0,0.00000000,0.00000000,0,103.7,-46,0,15,84:$ f7:03:28:e3:1a,420C\r\n

#### <span id="page-18-0"></span>**NOTE: RSSI is measured based on analog RF signal.**

#### **6.1.3 Statistics message**

This message contains some useful statistics about operation of module. Format of that frame is shown below:

Date: 2024-01-18 Firmware version: 1.19.6 Document ref: 34e-v1.1.34

#### #SR:FPS,FPB4\_0S,FPB4\_1S,FPB4\_3S,FPB4\_4S,FPB4\_5S,FPB5S,RES,RES,CRC

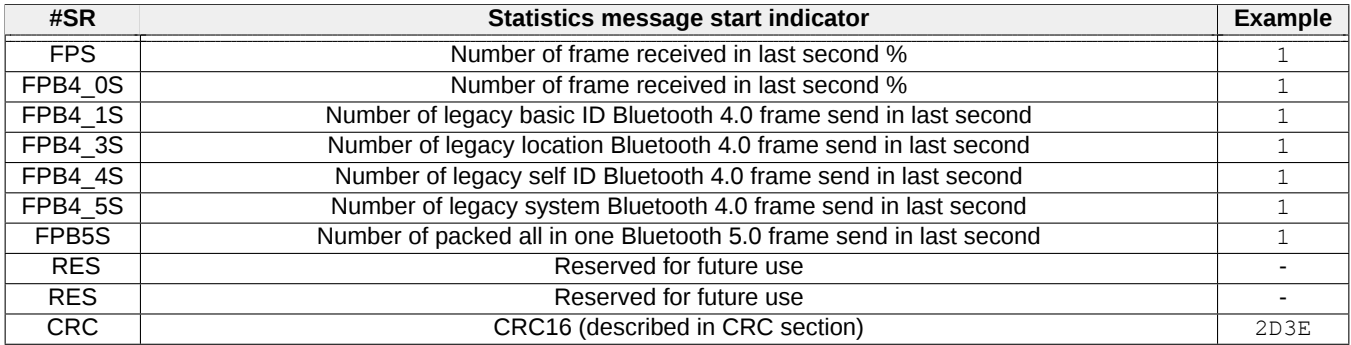

Table 14: Statistics message fields.

## <span id="page-20-0"></span>**7 Quick start**

## <span id="page-20-1"></span>**7.1 Configuration**

1. configure the device settings and assign an operator number using Micro ADS-B software via USB or UART interface.

- 2. mount the device on the drone.
- 3. connect the power supply through the JST connector directory of the flight controller or MicroUSB.
- 4. observe the LED indicating that the device is ready for flight the LED blinks slowly

#### **NOTE: Baro Altitude is computed based on pressure measured when IdMe+ is started up.**

#### **Integration with mavlink**

1 .Connect IdMe+ to device supports Mavlink V2 protocol. In this example IdMe+ will be connected to Pixhawk TELEM1 port using JST connectors with not crossed wire(TX and RX are not swiched).

- 2. Using Mission Planner software enable Mavlink V2 protocol on TELEM 1 port.
- 3. Connect Pixhawk to Mission Planner.

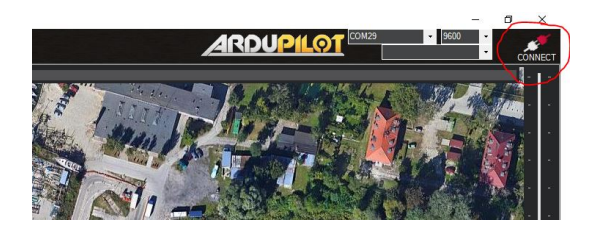

4. Select CONFIG tab.

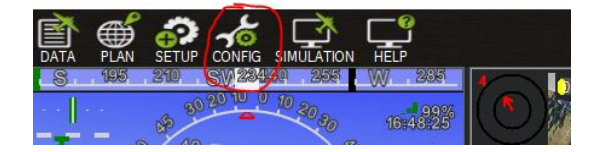

5. Select Full Parameter List.

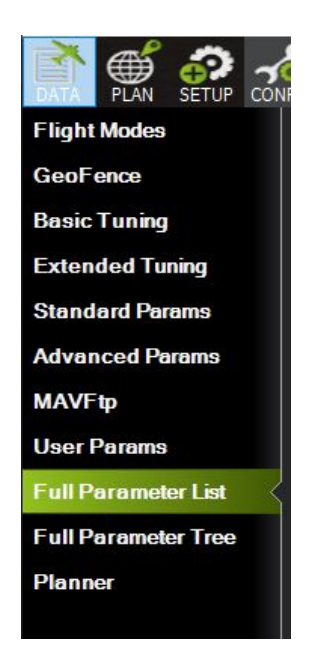

6. Find SERIAL1\_BAUD parameter and set a value to 115.

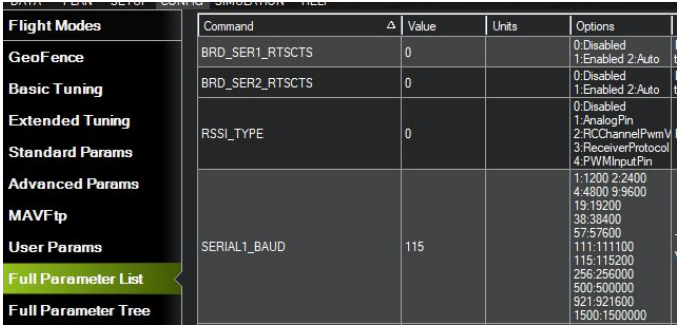

7. Find SERIAL1\_PROTOCOL parameter and set a value to 2.

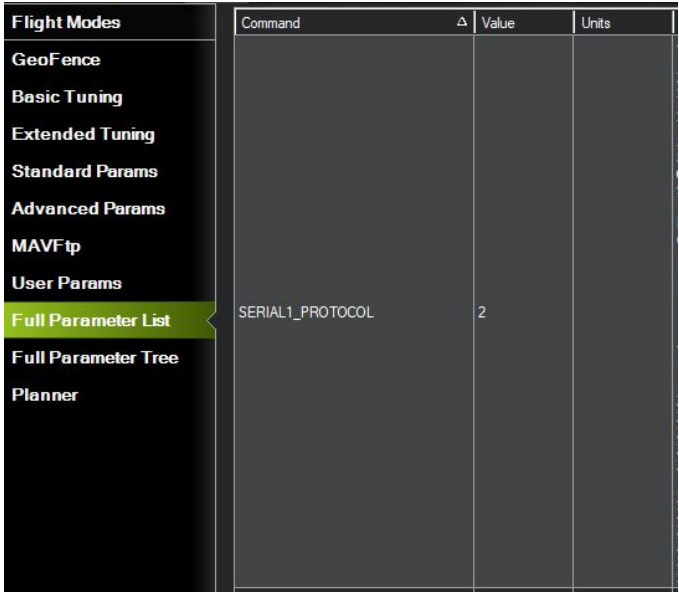

8. Reboot Pixhawk.

After configuration device is ready to work when status led starts blinking slowly (once every second). For more information visit: [Mission Planner documentation](https://ardupilot.org/copter/docs/common-advanced-configuration.html)

#### <span id="page-22-0"></span>**7.1.1 Supported Mavlink**

Add-on does not need any messages from the flight controller to work. idMe provides heartbeat messages and can be used to read the device's status.

#### **Heartbeat**

The device delivers heartbeat messages about once a second, describing the status of the device.

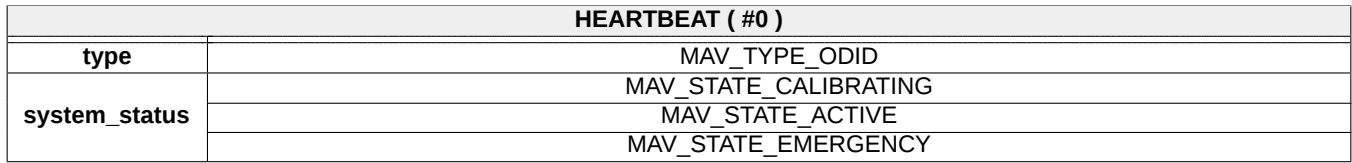

**MAV\_STATE\_CALIBRATING** - idMe awaits first GNSS fix and on-board sensor calibration

**MAV\_STATE\_ACTIVE** - idMe is running, waiting for launch or the device is in the air

**MAV\_STATE\_EMERGENCY** - idMe has infernal error (e.g., GNSS fix lost after launch detection)

## <span id="page-23-0"></span>**8 General information**

IdMe is an add-on device. This means that it does not need any additional components to work, it is equipped with a high-quality multi-GNSS receiver and a barometric altitude sensor. Using BLE transmission technology, the device provides surveillance and the ability to identify the drone operator based on any modern mobile device such as a smartphone or tablet.

The device automatically detects the drone's start and immediately starts transmitting a broadcast until the drone is turned off.

Its small size and low power consumption allow it to be used in ultralight drones. AT commands provide the ability to configure the messages to be transmitted, such as the drone's identification number, aircraft type, etc. Additional authentication mechanisms are also available.

### <span id="page-23-1"></span>**8.1 How to mount the device**

The device should be mounted as far as possible from devices that generate RF interference, such as built-in antennas, speed controllers and motors. Pay attention to moving parts, as well as propellers or the camera. Since the device is lightweight, you can attach it with tape or glue. It is a good idea to leave room to access the device for software updates or configuration.

The device should be mounted in such an orientation that the antenna from the GPS(the shorter one) is vertically up, while the transmitting antenna is vertically down. This configuration allows you to get the best omnidirectional transmission, and reduce the time you have to wait for the GNSS position to be determined.

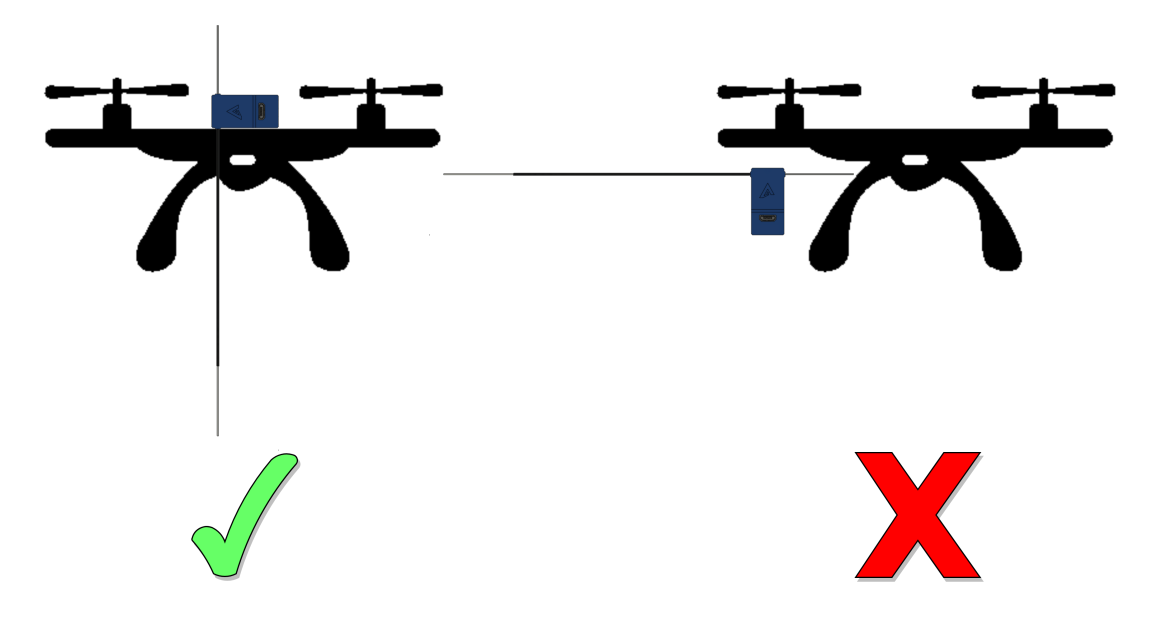

### <span id="page-23-2"></span>**8.2 Operator number**

The operator number can be obtained from the country's state registration system. This number must be entered into the device using the AT command or the Micro ADS-B software. The writing process requires 3 additional extra digits used to check integrity or provide temperament.

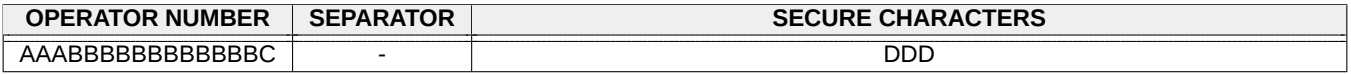

Example command: AT+DRONE\_ID\_OPERATOR\_ID=AAABBBBBBBBBBBBC-DDD

If the Operator ID contains any error, the message '"Operator ID not correct!"' will appear.

Date: 2024-01-18 Firmware version: 1.19.6 Document ref: 34e-v1.1.34

By default, the device broadcasts the serial number assigned to the device in the manufacturing process, this number cannot be overwritten.

## <span id="page-24-0"></span>**8.3 Status Led**

When the device is in boolader or configuration mode the led diode lights up continuously. In boot mode or when the device has an error the led blinks very fast. If the device is ready to fly the led blinks slowly, once per second.

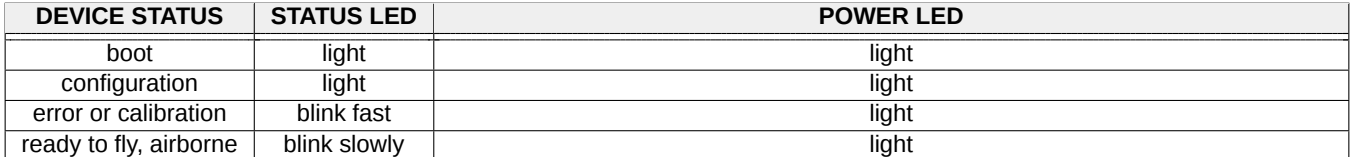

## <span id="page-24-1"></span>**8.4 Device status indicator**

If an error occurs, it can be easily detected by observing the STATUS LED. The device automatically changes its Remote ID status to emergency. Additional information is described in the SelfID message, which can be easily identified by other airspace users.

## <span id="page-24-2"></span>**8.5 Troubleshooting**

#### <span id="page-24-3"></span>**8.5.1 Range problem**

Most coverage problems occur when the device is mounted in the wrong place or with the wrong orientation.

- check the antenna and ufl connector
- change the position and orientation of the device

#### <span id="page-24-4"></span>**8.5.2 Low Frame rate**

In long range or radio interference environments, some frames may be missing.

• decrease period between broadcasts using DRONE\_ID\_BASIC\_BROADCAST\_PERIOD and DRONE\_ID\_LO-CALIZATION\_BROADCAST\_PERIOD parameters in configuration mode

#### <span id="page-24-5"></span>**8.5.3 IdMe still blinking fast**

In most cases, the problem is the lack of a GNSS fix.

- Check GNSS antenna (the shorter one) is well connected to ufl connector.
- Device is placed in wrong orientation
- Device is placed in heavy noisy environment

#### <span id="page-24-6"></span>**8.5.4 After start no message are sending**

The device does not receive GNSS corrections before launch. It is very important to wait until the device is ready for launch.

• Reset the module and wait for the GNSS position to be fixed, then start again.

## <span id="page-25-0"></span>**8.6 FCC Statement**

#### <span id="page-25-1"></span>**8.6.1 FCC Compliance Statement**

This device complies with part 15 of the FCC rules. Operation is subject to the following two conditions:

- 1. This device may not cause harmful interference,
- 2. This device must accept any interference received, including interference that may cause undesired operation.

#### <span id="page-25-2"></span>**8.6.2 FCC Interference Statement**

This equipment has been tested and found to comply with the limits for a Class B digital device, pursuant to part 15 of the FCC Rules. These limits are designed to provide reasonable protection against harmful interference in a residential installation. This equipment generates, uses and can radiate radio frequency energy and, if not installed and used in accordance with the instructions, may cause harmful interference to radio communications. However, there is no guarantee that interference will not occur in a particular installation. If this equipment does cause harmful interference to radio or television reception, which can be determined by turning the equipment off and on, the user is encouraged to correct the interference by one of the following measures:

- Reorient or relocate the receiving antenna.
- Increase the separation between the equipment and receiver.
- Connect the equipment into an outlet on a circuit different from which the receiver is connected.
- Consult the dealer or an experienced radio/TV technician for help.

#### <span id="page-25-3"></span>**8.6.3 FCC Caution**

Any changes or modifications not expressly approved by the party responsible for compliance could void the user's authority to operate this equipment. This transmitter must not be co-located or operating in conjunction with any other antenna or transmitter.

Please read carefully

Information contained in this document is provided solely in connection with Aerobits products. Aerobits reserves the right to make changes, corrections, modifications or improvements to this document, and to products and services described herein at any time, without notice. All Aerobits products are sold pursuant to our own terms and conditions of sale. Buyers are solely responsible for the choice, selection and use of the Aerobits products and services described herein, and Aerobits assumes no liability whatsoever, related to the choice, selection or use of Aerobits products and services described herein. No license, express or implied, by estoppel or otherwise, to any intellectual property rights is granted under this document. If any part of this document refers to any third party products or services, it shall not be deemed a license granted by Aerobits for use of such third party products or services, or any intellectual property contained therein or considered as a warranty covering use, in any manner whatsoever, of such third party products or services or any intellectual property contained therein.

**UNLESS OTHERWISE SET FORTH IN AEROBITS TERMS AND CONDITIONS OF SALE, AEROBITS DISCLAIMS ANY EXPRESS OR IMPLIED WARRANTY WITH RESPECT TO USE AND/OR SALE OF AEROBITS PRODUCTS INCLUDING, WITHOUT LIMITATION, IMPLIED WARRANTIES OF MERCHAN-TABILITY, FITNESS FOR A PAR-TICULAR PURPOSE (AND THEIR EQUIVALENTS UNDER THE LAWS OF ANY JURISDICTION), OR INFRINGE-MENT OF ANY PATENT, COPYRIGHT OR OTHER INTELLECTUAL PROPERTY RIGHT. UNLESS EXPRESSLY APPROVED IN WRITING BY AN AUTHORIZED AEROBITS REPRESENTATIVE, AEROBITS PRODUCTS ARE NOT RECOMMENDED, AUTHORIZED OR WARRANTED FOR USE IN LIFE SAVING, OR LIFE SUSTAINING APPLICATIONS, NOR IN PRODUCTS OR SYSTEMS WHERE FAILURE OR MALFUNCTION MAY RESULT IN PERSONAL INJURY, DEATH, OR SEVERE PROPERTY OR ENVIRONMENTAL DAMAGE.**

Information in this document supersedes and replaces all previously supplied information. © 2024 Aerobits - All rights reserved